# **Kurzanleitung**

# **SibankPLUS**

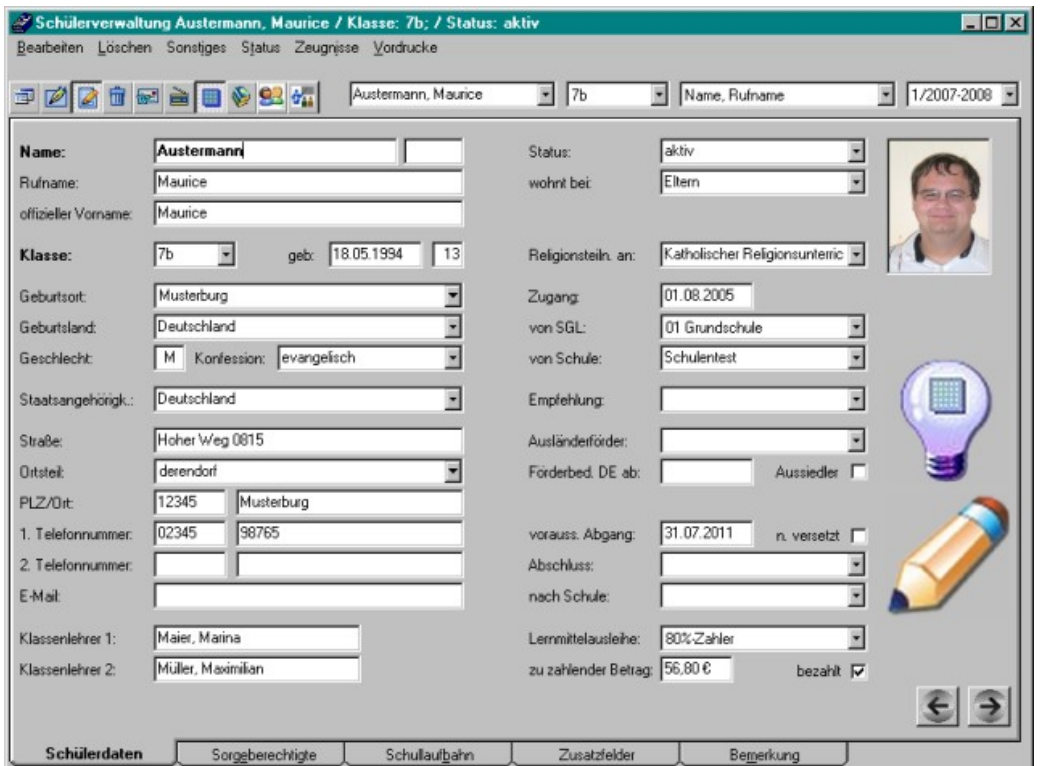

**Haneke Software**

Johannesstr. 41 53721 Siegburg **Tel.:** 02241-39749-0 **Fax:** 02241-39749-30 **www:** http://www.haneke.de **E-Mail:** service@haneke.de

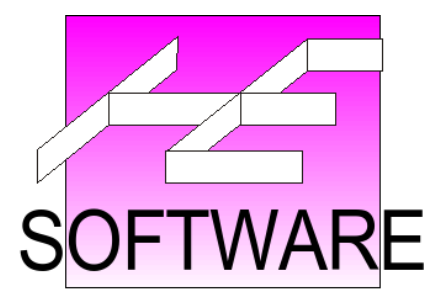

# Inhaltsverzeichnis

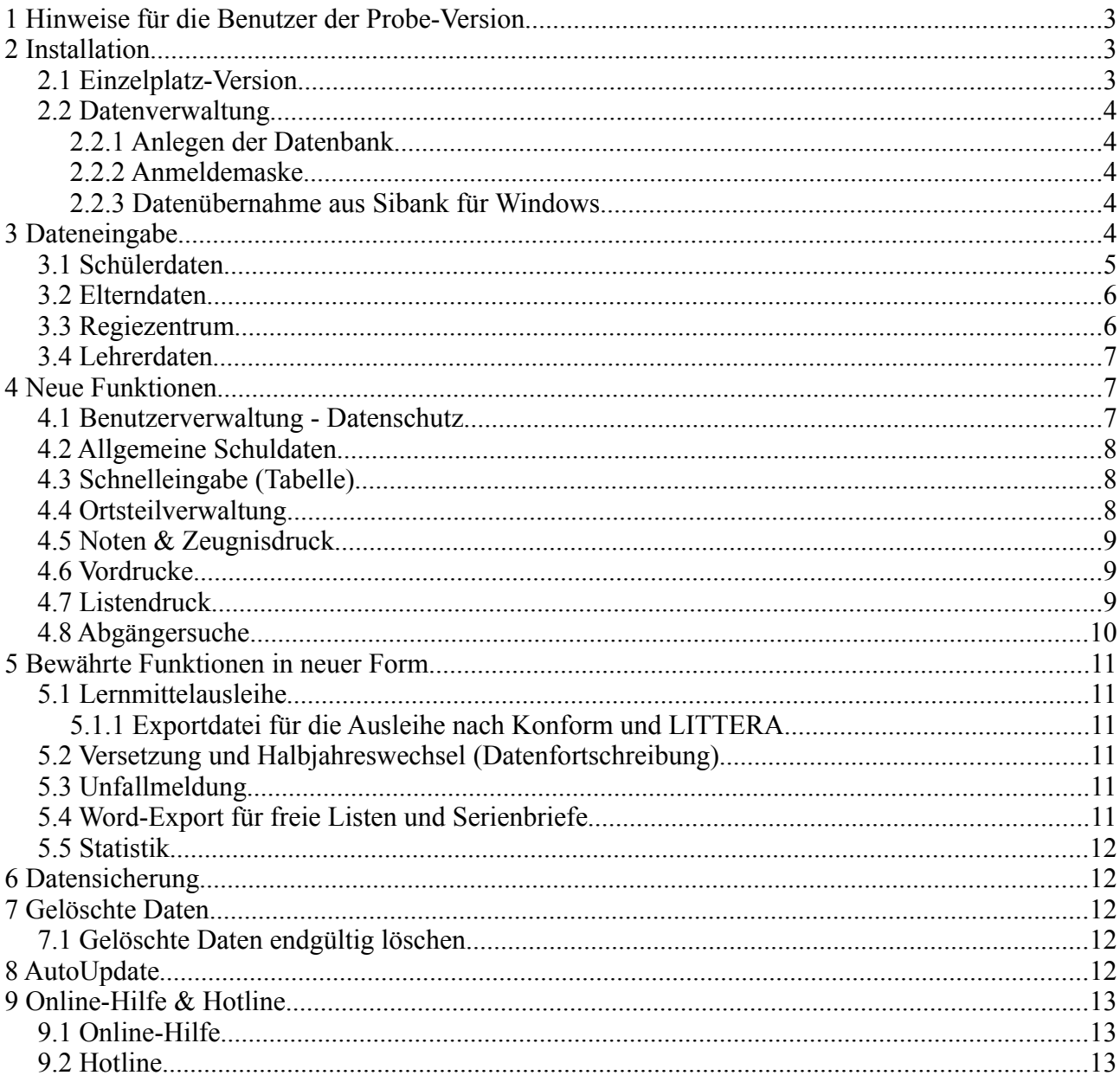

## **1 Hinweise für die Benutzer der Probe-Version**

Für die Benutzer, die sich die Probe-Version von unserer Internetseite heruntergeladen haben, gelten folgende Ergänzungen:

- Die Installation wird automatisch als **Einzelplatz-Version** vorgenommen.
- Beim ersten Start nach der Installation wird automatisch eine Musterdatenbank angelegt. So können Sie ohne weitere Zwischenschritte direkt mit den Programmfunktionen arbeiten. Der Installationsschritt "Anlegen der Datenbank" entfällt.

**Hinweis:** Anfangs steht die Fortschrittsanzeige längere Zeit auf 0 %. Während dieser Zeit wird die Datenbank erstellt, das Einlesen der Daten erfolgt im Anschluss. Falls Windows eine Meldung wie "Programm reagiert nicht" anzeigt, bedeutet dies lediglich, dass das Programm gerade arbeitet und deshalb auf Anfragen von Windows nicht antwortet.

– Wenn Sie statt mit der Musterdatenbank mit Ihren eigenen Daten arbeiten möchten, ist dies ebenfalls möglich. Gehen Sie hierzu wie im Kapitel "Datenübernahme aus Sibank für Windows" beschrieben vor (s.u.).

# **2 Installation**

Das Programm läuft wahlweise als Einplatzsystem oder als Mehrplatzsystem im Netzwerk.

Wird eine Einzelplatzversion installiert, gilt die Einschränkung, dass das Programm nur auf einem Rechner verwendet werden kann.

#### **Hinweis:**

Zur Installation des Programms benötigen Sie auf Ihrem Rechner Administrator-Rechte.

## *2.1 Einzelplatz-Version*

Die Programminstallation wird zunächst am Beispiel der Einzelplatz-Version beschrieben, falls Sie eine Mehrplatz-Version installieren möchten, lesen Sie bitte den Abschnitt zur **Mehrplatz-Installation** im Handbuch (als PDF-Datei im Programmverzeichnis).

- 1. Legen Sie die beiliegende CD-ROM in das Laufwerk ein und rufen Sie anschließend den Windows-Explorer auf.
- 2. Lassen Sie sich dort den Inhalt der CD-ROM anzeigen. Öffnen Sie nun mit einem Doppelklick die Datei "setup.exe".
- 3. Nachdem Sie das Installationsprogramm aufgerufen haben, erscheint ein Installationsbildschirm. Sie werden zunächst gefragt, in welchem Verzeichnis das Programm installiert werden soll. Als Standardpfad ist hier "C:\SibankPLUS" vorgegeben.
- 4. Nach der Eingabe des Installations-Verzeichnisses erscheint eine weitere Auswahlmaske, in der Sie zwischen der Einzelplatz- und der Mehrplatzversion wählen können. Wählen Sie hier die Einplatzversion aus.

**Hinweis:** Eine Eingabe im Feld "**Name des Datenbankservers**" ist für die Einzelplatzversion nicht notwendig!

5. Nach einer erfolgreichen Installation können Sie das Programm über den Eintrag "**Haneke-Software**" aus dem Startmenü von Windows aufrufen.

#### *2.2 Datenverwaltung*

#### **2.2.1 Anlegen der Datenbank**

Beim ersten Programmstart erscheint eine Eingabemaske zur Einrichtung der Datenbank. Da Sie SibankPLUS zum ersten Mal benutzen, haben Sie nur die Möglichkeit, die Schaltfläche "Leere Datenbank" anzuklicken.

Nachdem Sie dies getan haben, legt SibankPLUS die Datenbank an. Zum Schluss werden Sie aufgefordert, das Programm neu zu starten.

#### **2.2.2 Anmeldemaske**

Nachdem die Datenbank angelegt wurde – und Sie das Programm neugestartet haben – wird Ihnen die Anmeldemaske angezeigt.

Melden Sie sich bitte mit folgenden Benutzerdaten an:

Benutzername: "hera"

Passwort: "haneke"

#### **2.2.3 Datenübernahme aus Sibank für Windows**

Unter dem Menüpunkt [Sonstiges]-[Export/Import]-[Import Sibank] finden Sie die Import-Möglichkeit zur Übernahme Ihrer Daten aus Sibank für Windows.

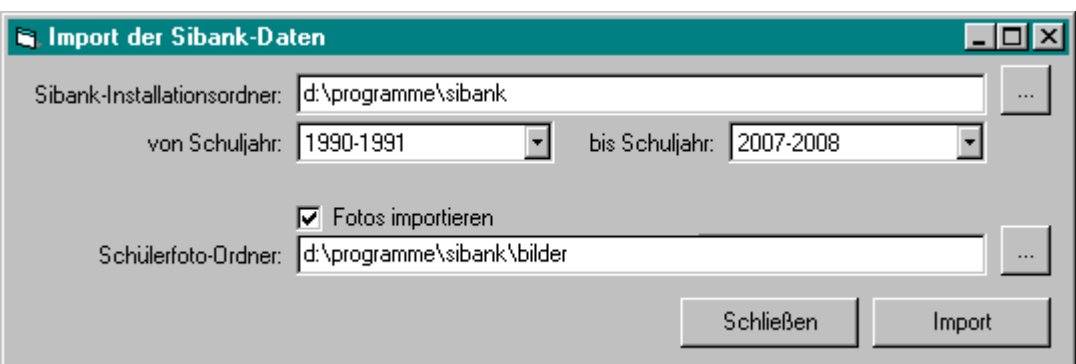

*Abbildung 1: Die Importmaske der alten Sibank-Daten*

Es wird versucht, die benötigten Angaben automatisch zu bestimmen. Sollten diese nicht korrekt sein, passen Sie diese bitte an.

Wenn alle Angaben stimmen, starten Sie den Import mit einem Klick auf die entsprechende Schaltfläche.

# **3 Dateneingabe**

Nach dem Import sollten Sie die importierten Daten überprüfen.

Sie befinden sich nach der Anmeldung automatisch in der Maske der Schülerdaten.

#### *3.1 Schülerdaten*

Wie Sie sehen, kommt Ihnen vieles sehr vertraut vor. Hier erkennen Sie eindeutig Herrn Siebalds erfahrene Handschrift.

Hier die wichtigsten Merkmale:

1. Das Ändern von Daten ist erst möglich, sobald Sie entweder die entsprechende Symbolschaltfläche angeklickt haben oder den Menüpunkt [Bearbeiten]-[Schülerdaten ändern] angewählt haben. Sie erkennen den Änderungsstatus an dem Bleistift in der rechten Ecke (siehe Pfeil 1).

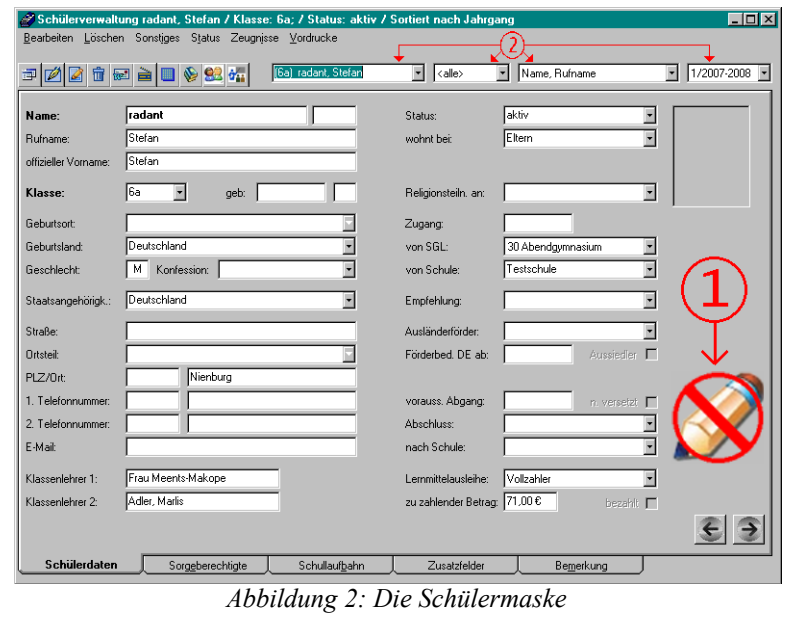

2. Wenn Sie Änderungen an den Daten vornehmen, werden diese auch gespeichert. Eine "Rückgängig"-Funktion o.ä. ist nicht vorhanden.

Korrekturen geben Sie bitte als erneute Änderungen ein.

3. Sie haben aus der Schülermaske heraus - wie gewohnt - die Möglichkeit, das Halbjahr zu ändern, die Sortierung anzupassen oder einen bestimmten Schüler zu suchen.

Diese Funktionen werden mit Hilfe der 4 Auswahllisten oben rechts durchgeführt (siehe Pfeil 2).

- 4. Über die Symbolschaltflächen können Sie z.B. einen neuen Schüler anlegen, den aktuellen Schüler löschen oder in andere Programmteile springen.
- 5. Menüpunkt "Status": Hierüber bestimmen Sie, welche Schüler angezeigt werden sollen.

#### **Beispiel:**

Als Standard werden nur die aktiven Schüler angezeigt. Wollen Sie sich z.B. Abgänger ansehen, wählen Sie den Status "abgegangen" oder "abgegangen mit Abschluss".

#### *3.2 Elterndaten*

Für die Elterndaten stehen Ihnen neben Name und Anschrift auch Felder zur Verfügung, um Daten, wie z.B. Telefonnummern oder E-Mail-Adressen, zu speichern.

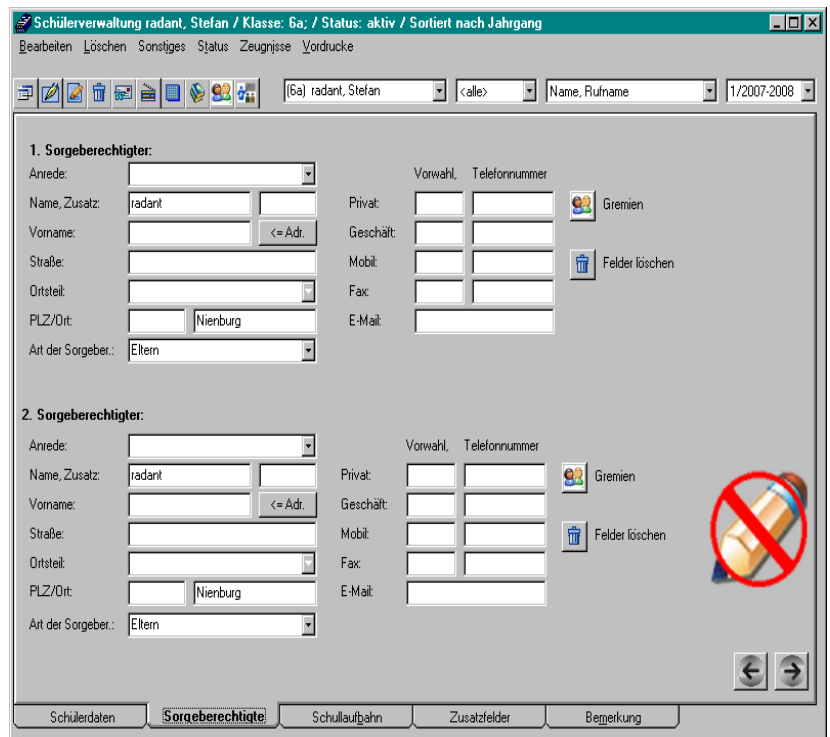

*Abbildung 3: Die erweiterte Maske der Elterndaten*

#### *3.3 Regiezentrum*

Durch einen Klick auf die Schaltfläche in der Schülermaske, rufen Sie das Regiezentrum auf.

Im Regiezentrum finden Sie Angaben zu den einzelnen Klassen. Sie können hier neue Klassen anlegen oder bestehende löschen. Auch Angaben, wie z.B. die Klassenlehrer, werden hier gemacht. In der Liste unten rechts werden alle Schüler aufgelistet, die dieser Klasse zugeordnet sind. Ein Doppelklick auf einen dieser Schüler bringt Sie in dessen Schülermaske.

Über die Schaltfläche "Lehrer/Fächer" können Sie den Unterricht definieren, den die Klasse erhält. Diese Angaben werden benötigt, wenn Sie die neuen Funktionen, Notenverwaltung und Zeugnisdruck direkt in SibankPLUS benutzen möchten.

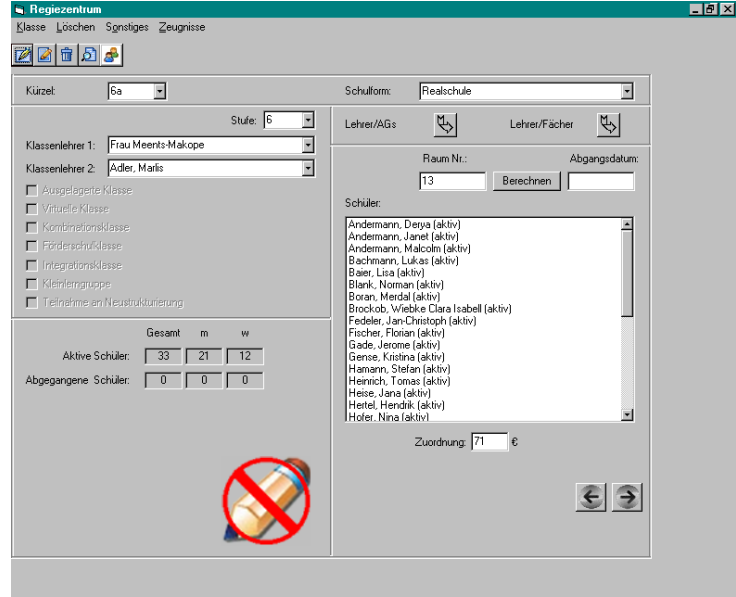

*Abbildung 4: Das Regiezentrum*

## *3.4 Lehrerdaten*

Mit der Schaltfläche in der Schülerverwaltung wechseln Sie in die Lehrerverwaltung.

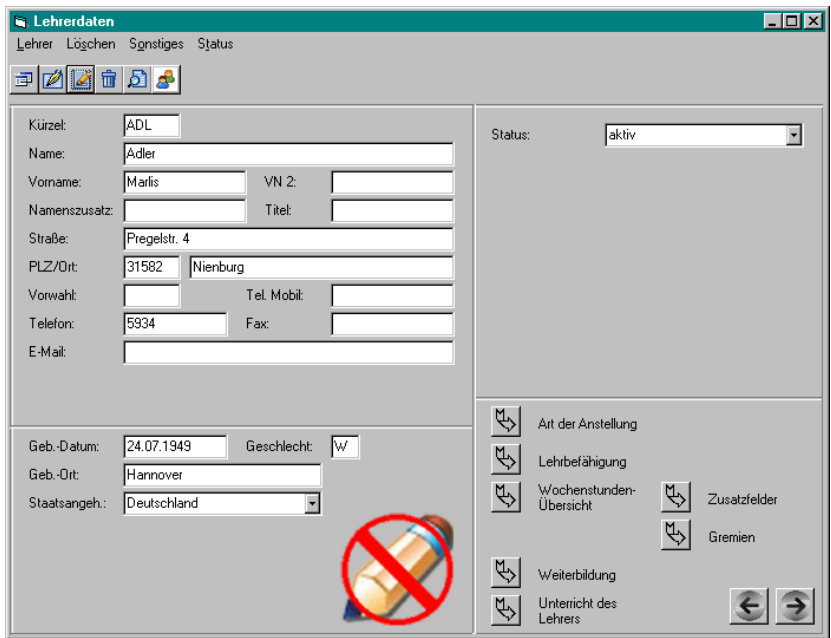

Hier erfassen Sie die wichtigsten Angaben zu den Lehren Ihrer Schule. Sie können mit den Daten z.B. Listen erstellen oder auch Formulare drucken.

*Abbildung 5: Die Maske der Lehrerdaten*

# **4 Neue Funktionen**

An einigen Stellen bietet SibankPLUS mehr Funktionen als Sie wahrscheinlich gewohnt sind. Da diese Ihnen als Anwender die Arbeit erleichtern können, werden hier die wichtigsten Punkte erläutert.

## *4.1 Benutzerverwaltung - Datenschutz*

Um zu verhindern, dass jeder, der Zugriff auf den PC hat, auch auf die Schülerdaten zugreifen kann,

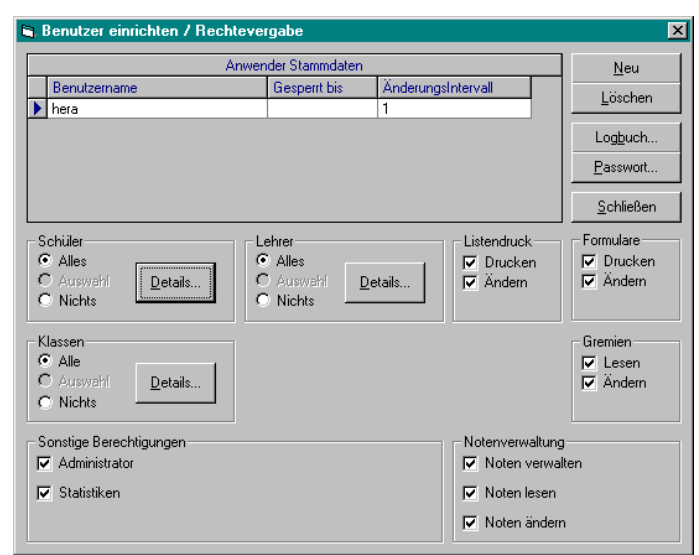

*Abbildung 6: Festlegung von Benutzerrechten*

verlangt SibankPLUS bei jedem Programmstart die Angabe einer Benutzerkennung und eines Passwortes. Anhand der Benutzerkennung wird die Rechtestufe festgelegt

#### **Hinweis:**

Als Vorgabe wird der Benutzername "hera" mit dem Passwort "haneke" angegeben.

SibankPLUS bietet Ihnen eine Vielzahl von verschiedenen Rechtestufen, die Sie für jeden einzelnen Benutzer festlegen können. So können z.B. Berechtigungen vergeben werden, die einem Benutzer erlauben, Noten für eine bestimmte Klasse einzugeben, ohne jedoch deren Stammdaten ändern zu können.

Wenn Sie von diesen Möglichkeiten Gebrauch machen wollen, sollten Sie das entsprechende Kapitel "Einrichtung eines Passworts" im Handbuch lesen.

## *4.2 Allgemeine Schuldaten*

Auf der Hauptmaske finden Sie unter dem Menüpunkt [Sonstiges]-[Schuldaten]- [Allgemein] die Maske zur Eingabe der allgemeinen Schuldaten.

Die Felder Schulname, Postleitzahl und Ort sind nicht änderbar, da sie über die Eingabe der Lizenzdaten festgelegt werden. Das Bundesland ist für Sibank-PLUS fest auf "Niedersachsen" eingestellt. Alle anderen Felder können und

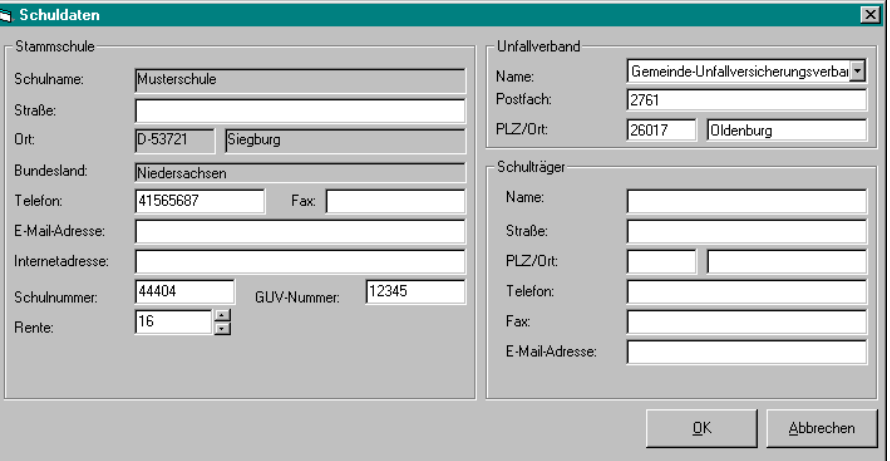

*Abbildung 7: Eingabe der allgemeinen Schuldaten*

sollten gefüllt werden. So ist z.B. die Schulnummer für die Statistik wichtig oder der Unfallverband für die Unfallmeldung.

## *4.3 Schnelleingabe (Tabelle)*

Die Schnelleingabe erreichen Sie über die Schaltfläche .

Sie steht Ihnen sowohl für die Lehrerals auch für die Schülerverwaltung zur Verfügung.

Mit Ihrer Hilfe können Sie sich schnell eine Übersicht über Ihre Schülerschaft verschaffen. Die Möglichkeit, sowohl die Spalten- als auch die Schülerauswahl zu bearbeiten, macht die Schnelleingabe zu einem wichtigen Werkzeug der alltäglichen Arbeit.

Über die Funktion "Suchen und ersetzen" können Sie in kürzester Zeit Korrekturen an allen ausgewählten Datensätzen durchführen.

|                   |                    |                 | Die Tahelle beinhaltet 377 Datensätze. |            |                                      |                                              |                   |                  |
|-------------------|--------------------|-----------------|----------------------------------------|------------|--------------------------------------|----------------------------------------------|-------------------|------------------|
| Familienname+     | Rufname            | Klasse          | offizieller Vorname   Namenspräfi      |            | Name, Rufname                        | Straße                                       | Ortsteil          | PLZ <sup>*</sup> |
| .<br>  Austerfrau | Derya              | ĥа              | Derya                                  |            | Austerfrau, Derva                    | Verdener Landstra                            |                   | 799-             |
| Austerfrau        | Janet              | 6a              | Janet                                  |            | Austerfrau, Janet                    | Elisabethstraße 7                            |                   | 399              |
| Austerfrau        | Michaela           | 6b_1            | Michaela                               |            |                                      | Austerfrau, Michae Bollmannstraße 22 Holtorf |                   | 399              |
| Austermann        | Αli                | 12              | Αli                                    |            | Austermann, Ali                      | Berliner Ring 193                            |                   | 399              |
| Austermann        | Angelo             | 7a              | Angelo                                 |            | Austermann, Ange Heidloh 4           |                                              |                   | 399              |
| Austermann        | Malcolm            | <b>Sa</b>       | Malcolm                                |            | Austermann, Malci                    | An der Horst 9                               |                   | 399              |
| Austermann        | Maurice            | 7h              | Maurice                                |            | Austermann, Maur                     | Gr. Heide 23a                                | Holtorf           | 399              |
| Austermann        | Ramazan            | 10 <sub>c</sub> | Ramazan                                |            | Austermann, Rama                     | Celler Str. 91                               | Erichshager       | 399              |
| Austermann        | Vincenzo           | 10a             | Vincenzo                               |            | Austermann, Vince Heidloh 4          |                                              |                   | 399              |
| <b>Busterfrau</b> | Aline              | 9h              | Aline                                  |            | Busterfrau, Aline                    | Am Hofe 5                                    | Holtorf           | 399              |
| Busterfrau        | Angelique          | 6b 1            | Angelique                              |            | Busterfrau, Angelic Bollmannstraße 6 |                                              |                   | 399              |
| Busterfrau        | Anne-Mieke         | 10 <sub>c</sub> | Anne-Mieke                             |            | Busterfrau, Anne-M Hannoversche Str  |                                              |                   | 399              |
| <b>Busterfrau</b> | Betül              | 6b 1            | Retijl                                 |            | Busterfrau, Betül                    | Mindener Landstr.                            |                   | 399              |
| <b>Busterfrau</b> | Christin Franziska | 8c              | Christin Franziska                     |            | <b>Busterfrau, Christin</b>          | Wölper Straße 17                             | Erichshager       | 399              |
| Busterfrau        | Diana              | 6b 1            | Diana                                  |            | Busterfrau, Diana                    | Max-Evth-Str. 11                             |                   | 399              |
| <b>Rusterfrau</b> | Evin               | 6b 1            | Evin                                   |            | Busterfrau, Evin                     | Wölber Str. 50 b                             | Erichshager       | 399              |
| Busterfrau        | Jenny              | 7a              | Jenny                                  |            | Busterfrau, Jenny                    | Mindener Landstr.                            |                   | 399              |
| Busterfrau        | Johanna            | 9c              | Johanna                                |            | Busterfrau, Johann                   | Ziegelkampstr, 42                            | Holtorf           | 399              |
| <b>Busterfrau</b> | Katrin             | 9b              | Katrin                                 |            | Busterfrau, Katrin                   | Goldammerweg 14                              | Erichshager       | 399              |
| <b>Dunbarban</b>  | $V =$              | ō.              | $V \sim$                               |            | Discharfton Line                     | Magazintha, 22                               | <b>Edisbahana</b> | $200 -$<br>◾     |
| Spaltenauswahl:   | Schüler Allgemein  | $\blacksquare$  | Bearbeiten                             | Suchen und |                                      |                                              |                   |                  |

*Abbildung 8: Die Schnelleingabe*

Abschließend können Sie die Daten exportieren oder in Form einer einfachen Liste ausdrucken.

Auch zum Thema "Schnelleingabe" lohnt sich ein Blick ins Handbuch.

## *4.4 Ortsteilverwaltung*

Bei der Neuanlage von Schülern werden Sie durch die Ortsteilverwaltung unterstützt. Wenn Sie die Daten eines Schülers eingeben und bei Ort, PLZ oder Ortsteil einen Wert eintragen, den es bisher

nicht gibt öffnet sich die Ortsteilverwaltung mit dem Hinweis den fehlenden Ortsteil zu ergänzen. Wenn nun noch ein Schüler mit den gleichen Daten einzugeben ist, reicht es, den Ortsteil auszuwählen. Ort, PLZ, und Vorwahl werden automatisch vorgegeben.

#### *4.5 Noten & Zeugnisdruck*

Mit den integrierten Noten- und Zeugnisdruckmöglichkeiten von SibankPLUS entfallen zukünftig Ex- und Importvorgänge, um die Schülerdaten in ein Zeungisdruckprogramm zu übertragen.

Wenn Sie den Klassen im Regiezentrum über die Schaltfläche "Lehrer/Fächer" Unterricht zugewiesen haben, können Sie aus dem Hauptmenü den Punkt [Noten] aufrufen und dann die Noten der Schüler schüler, klassen- oder fächerweise eingeben – genau so, wie Sie die Notenlisten erhalten.

Nach der Noteneingabe können Sie in der Schülerverwaltung den Menüpunkt [Zeugnis]-[anderes Zeugnis] aufrufen, um zu den von uns mitgelieferten Zeugnissen zu gelangen. Sollten unsere Vorgaben nicht ganz Ihren Vorstellungen entsprechen, können Sie über den integrierten Formulardesigner die Zeugnisformulare anpassen und z.B. Ihr Schullogo hinzufügen. Auch die Neuerstellung von Zeugnissen ist möglich.

#### *4.6 Vordrucke*

HERA-Schuldaten bietet Ihnen bereits eine große Auswahl an vorgefertigten Formularen, die Sie unkompliziert für Lehrer, Klassen und einzelne Schüler ausgeben können.

Sie können selbst Formulare gestalten bzw. vorhandene Formulare mit dem integrierten Formulardesigner bearbeiten.

| <b>N</b> Vordrucke       |                                                                     | $ \Box$ $\times$ |
|--------------------------|---------------------------------------------------------------------|------------------|
| Schulform:               | alle Schulformen<br>F                                               |                  |
| <b>Gruppen:</b>          | Schülerformulare<br>Bevorzugte Formulare anzeigen<br>⊓              |                  |
|                          | Stammdaten                                                          | Ändern           |
| Position                 | Bezeichnung+<br>bevorzugt                                           |                  |
| Schulform                | Gruppe<br>mehrfach                                                  | Drucken          |
| 20                       | Schülerüberweisung                                                  |                  |
|                          | г<br>Schülerformulare                                               | Vorschau         |
| 2                        | г<br>Schülerüberweisung (DinA5)                                     |                  |
|                          | Schülerformulare                                                    |                  |
| 11                       | Schüler-Zeugnististe im A3 Format                                   | Eingabe          |
|                          | π<br>Schülerformulare<br>г                                          |                  |
| 10                       | Zurückstellung der Grundschule<br>Schülerformulare                  | Neu              |
|                          |                                                                     |                  |
|                          | ⋥                                                                   | Kopieren         |
| Auswahl                  | Schiiler:                                                           | Löschen          |
| <alle klassen=""></alle> | 6a<br>Schülerauswahl<br>Austerfrau, Derya<br>ĥа                     |                  |
| 6a                       | Austerfrau, Janet<br>бà<br>Austermann, Malcolm                      | Form. Export     |
| $6b$ 1                   | ĥа<br>Busterfrau, Lisa                                              |                  |
| 6c<br>7a                 | ĥa<br>Busterfrau, Wiebke Clara Isabell<br>6a<br>Bustermann, Lukas   | Form, Import.    |
| 17ь                      | l6a<br>⊠<br>Bustermann, Merdal                                      | Archivieren      |
|                          | G Aktive Schüler<br>Mark. invertieren<br>Alle mark.<br>Alle Schüler | Schließen        |

*Abbildung 9: Formularauswahl*

#### *4.7 Listendruck*

Der **Listengenerator** von SibankPLUS bietet Ihnen bereits viele Standardlisten, die Sie jedoch nach Ihren Vorstellungen ändern können:

Folgende Grundmöglichkeiten haben Sie in der Listenerstellung:

Bei der Gestaltung einer Liste können Sie zunächst die Felder der Datenbank frei auswählen und in einer beliebigen Reihenfolge zu Papier bringen.

Anschließend geben Sie an, welche Daten in der Liste ausgegeben werden sollen.

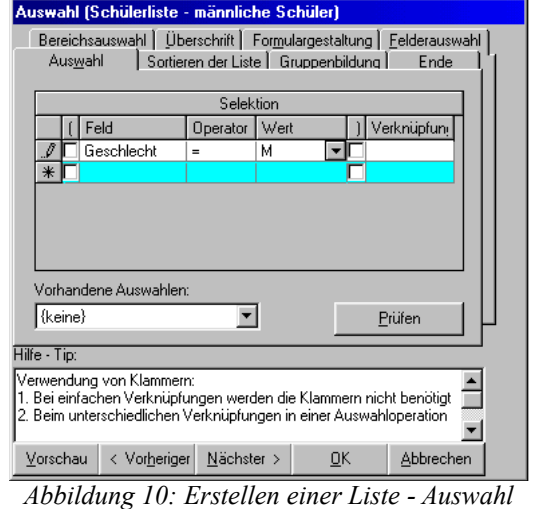

*der Schüler*

Zu jeder Liste können Sie das Grundlayout bestimmen. Das heißt, neben vielen anderen Optionen

geben Sie an, ob Sie eine Liste mit Linien oder Rahmen wünschen oder ob eine Nummerierung vorgenommen werden soll. Einige Beispiele für die Auswahlmöglichkeiten:

- Nur bestimmte Klassen (oder Lehrer)
- Nur männliche/ weibliche Schüler
- Personen (Schüler oder Lehrer), die älter sind als ein bestimmtes Datum
- Personen, die ein bestimmtes Merkmal aufweisen, wie z.B. Wohnort, Staatsangehörigkeit usw.

*Abbildung 11: Listenauswahl*

Dies sind nur einige Beispiele, leider können wir Ihnen hier nicht alle in der Praxis vorkommenden Fälle auflisten. Es sind natürlich auch Kombinationen der Beispiele möglich.

Die ausgewählten Daten können beliebig sortiert werden.

Anschließend können Sie die Sortierung in Gruppen einteilen. Dies ist z.B. interessant, wenn Sie Schüler nach Wohnorten aufgeschlüsselt haben möchten.

## *4.8 Abgängersuche*

In der Schülerverwaltung finden Sie unter dem Menüpunkt [Bearbeiten]- [Abgänger Suche] eine Maske, die Ihnen alle Schüler anzeigt, die jemals Ihre Schule besucht haben.

Die Schüler werden Ihnen mit Namen, Geburtsdatum, Abgangsdatum und letzter Klasse angezeigt, sowie dem

| Name                       | Halbjahr    | Geburtsdatum | Abgangsdatum | letzte Klasse  |
|----------------------------|-------------|--------------|--------------|----------------|
| Austerfrau, Derya          | 1/2007-2008 | 25.10.1995   |              | 5а             |
| Austerfrau, Janet          | 1/2007-2008 | 25.08.1995   |              | 5а             |
| Austerfrau, Michaela       | 1/2007-2008 | 12.03.1996   |              | , 5b_1         |
| Austerfrau, Sabine         | 2/2006-2007 |              |              |                |
| Austerfrau, Viktoria       | 2/2006-2007 | 24.01.1991   |              |                |
| Austerfrau, Zelal          | 2/2006-2007 | 27.04.1993   | 31.01.2007   |                |
| Austermann, Ali            | 1/2007-2008 | 06.05.1993   |              | 7a             |
| Austermann, Angelo         | 1/2007-2008 | 07.11.1993   |              | 6a             |
| Austermann, Jan            | 1/2006-2007 | 14.07.1992   |              | 4 <sub>b</sub> |
| Austermann, Julian Michael | 2/2006-2007 | 28.02.1991   |              |                |
| Austermann, Malcolm        | 1/2007-2008 | 16.01.1996   |              | 5a             |
| Austermann, Maurice        | 1/2007-2008 | 18.05.1994   |              | ßЬ.            |
| Austermann, Ramazan        | 1/2007-2008 | 23.07.1990   |              | 9c             |

*Abbildung 12: Die Abgängersuche*

Halbjahr, in dem der Schüler zuletzt in der Datenbank auftaucht.

Durch einen Doppelklick auf einen Schüler öffnen Sie die Schülerverwaltung für diesen.

# **5 Bewährte Funktionen in neuer Form**

#### *5.1 Lernmittelausleihe*

Genau wie auch Sibank für Windows lässt Sie SibankPLUS die Angaben zur Lernmittelausleihe verwalten.

Über das Regiezentrum legen Sie fest, wie viel die Schüler einer Klasse zu zahlen haben. In der Schülermaske finden Sie die Auswahlliste "Lernmittelausleihe", aus der Sie wählen können, wie der Schüler an der Ausleihe teilnimmt. Der tatsächlich zu zahlende Betrag wird daraufhin automatisch berechnet.

Unter dem Menüpunkt [Sonstiges]-[Lernmittelausleihe] finden Sie mehrere Möglichkeiten, Eintragungen im Bereich "Lernmittelausleihe" für in der Schülerverwaltung aufgeführten Schülergruppen vorzunehmen.

## **5.1.1 Exportdatei für die Ausleihe nach Konform und LITTERA**

Um sich bei der Verwaltung der Lernmittel nicht umstellen zu müssen, wird auch die Schnittstelle für die Programme "Konform" und "LITTERA" unterstützt.

Sie können die dazu benötigte Datei "Auleihe.dbf" aus dem Menü der Hauptmaske über den Menüpunkt [Sonstiges]-[Import/Export]-[Export Lernmittel] erzeugen.

## *5.2 Versetzung und Halbjahreswechsel (Datenfortschreibung)*

Durch die Möglichkeit, Noten einzugeben und Zeugnisse zu drucken, ist es erforderlich, die Daten nicht nur für jedes Schuljahr, sondern auch für jedes Halbjahr zu speichern. Das heißt für Sie als Anwender, dass Sie nicht nur am Ende des Schuljahres eine Versetzung (früher: Fortschreibung) durchführen, sondern auch am Ende des ersten Halbjahres einen Halbjahreswechsel per Knopfdruck vornehmen müssen.

Sie finden die dazu nötigen Menüpunkte im Menü [Versetzung] der Hauptmaske.

## *5.3 Unfallmeldung*

Auch die aus Sibank für Windows bekannte Unfallmeldung ist in SibankPLUS vorhanden. Sie finden die Eingabemaske in der Schülerverwaltung unter dem Menüpunkt [Sonstiges]-[Unfallmeldung].

## *5.4 Word-Export für freie Listen und Serienbriefe*

Mit Sicherheit haben auch Sie sich viele Listen und Serienbriefe in MS-Word angelegt, auf die Sie nicht verzichten möchten. Auch wenn es mit dem Formulardesigner und dem Listengenerator in SibankPLUS Werkzeuge zur Erstellung von Listen/Vordrucken direkt im Programm gibt, bieten wir Ihnen natürlich weiterhin die Möglichkeit, die Datenquelle für Ihre freien Listen und Serienbriefe zu erstellen.

Über die Schaltfläche der Schülerverwaltung können Sie den Export starten. Nachdem Sie die zu exportierenden Stati ausgewählt und die benötigte Sortierung festgelegt haben, können Sie den Speicherort und den Dateinamen angeben. Sobald Sie diese Angaben bestätigt haben, wird der Export durchgeführt.

## *5.5 Statistik*

Natürlich gibt es auch eine Funktion, die Ihnen in gewohnter Weise die Statistikdateien für den Import in iznStabil erstellt.

Rufen Sie hierfür aus der Hauptmaske den Menüpunkt [Statistiken]-[Statistikdateien ausgeben] auf – es wird eine Kontrolle der Statistikdaten durchgeführt. Findet diese keine Fehler, können Sie das Verzeichnis auswählen, in das die Statistikdateien exportiert werden sollen. Nach dem Export können Sie die Dateien in iznStabil einlesen.

# **6 Datensicherung**

Um Sie vor Datenverlusten zu bewahren, bietet SibankPLUS eine Funktion zur automatischen Erstellung von Datensicherungen. Sie können einerseits festlegen, an welchen Wochentagen die Datensicherungen erstellt werden sollen, andererseits geben Sie an, wie viele Backups erstellt werden sollen, bevor das älteste überschrieben wird.

Natürlich können Sie jederzeit auf Knopfdruck eine manuelle Datensicherung erstellen.

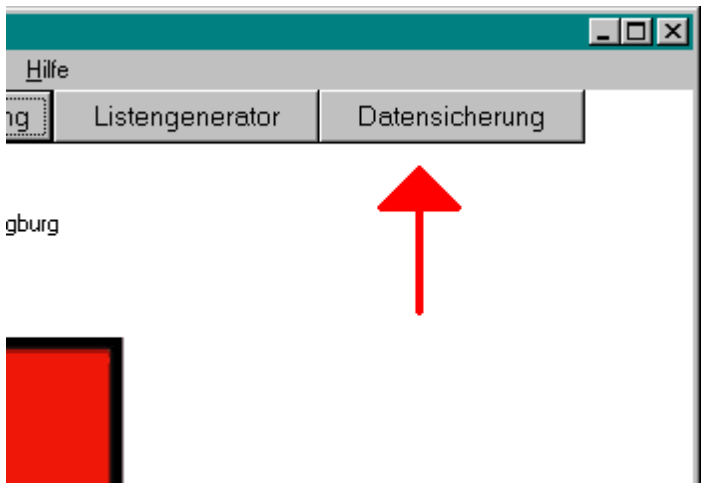

*Abbildung 13: Manuelles Anlegen einer Datensicherung*

# **7 Gelöschte Daten**

Wenn Sie in SibankPLUS z.B. einen Schüler löschen, wird er nicht sofort aus der Datenbank entfernt. Sollten Sie später feststellen, dass Sie die Daten des Schülers doch wieder brauchen, können Sie sich die gelöschten Datensätze z.B. in der Schülerverwaltung über den Menüpunkt [Löschen]- [Gelöschte Datensätze anzeigen] anzeigen lassen. Über den Menüpunkt [Löschen]-[Löschung aufheben] stellen Sie den Schülerdatensatz wieder her.

## *7.1 Gelöschte Daten endgültig löschen*

Damit sich in Ihrer Datenbank nicht zu viele gelöschte Daten ansammeln, sollten Sie in regelmäßigen Zeitabständen aus dem Hauptmenü den Eintrag [Sonstiges]-[Gelöschte Daten endgültig löschen] aufrufen. Sie können einerseits bestimmen, bis zu welchem Datum gelöscht wird, andererseits auch noch eine Einzelauswahl treffen.

# **8 AutoUpdate**

Jedes Programm wird ständig weiterentwickelt – SibankPLUS bildet dort keine Ausnahme. Um Ihnen eine zeitnahe Aktualisierung Ihrer Programmversion gewährleisten zu können, haben wir in SibankPLUS eine automatische Aktualisierungsfunktion implementiert. Wenn Sie von Ihrem Computer eine Internetverbindung aufbauen können, kontrolliert das automatische Update einmal täglich, ob wir eine neue Programmversion bereitgestellt haben, lädt diese ggf. herunter und installiert sie automatisch.

Sollte Ihr Computer keine Internetverbindung haben, ist die Durchführung des Updates natürlich auch manuell möglich.

# **9 Online-Hilfe & Hotline**

Sollten bei der Arbeit mit SibankPLUS Fragen auftauchen, gibt es zwei Möglichkeiten diese zu klären.

## *9.1 Online-Hilfe*

Sie haben an jeder Stelle im Programm die Möglichkeit, über die [F1]-Taste eine kontextsensitive Hilfe aufzurufen. Mit dieser Online-Hilfe lassen sich die meisten Fragen schnell klären.

#### *9.2 Hotline*

Sollte die Online-Hilfe eine Ihrer Fragen nicht klären können, helfen Ihnen gerne die kompetenten Mitarbeiterinnen und Mitarbeiter unserer Hotline weiter. Sie erreichen uns per

- Telefon: 02241/39749-0
- E-Mail service@haneke.de
- $-$  Fax 02241/39749-30
- Brief-Post Johannesstr. 41, 53721 Siegburg.

Sollten Sie sich für den Kontakt per E-Mail entscheiden, steht es Ihnen frei, unseren zusätzlichen Service zu nutzen, indem Sie eine Datensicherung Ihrer Daten mitschicken. So lassen sich auch Probleme lösen, die am Telefon nicht zu korrigieren waren.